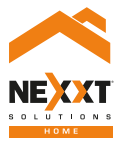

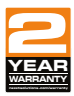

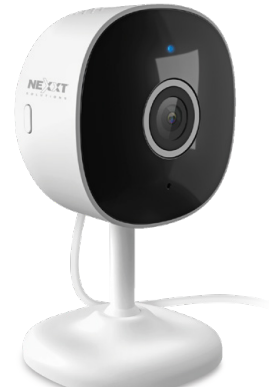

# Smart Wi-Fi 2K indoor camera

NHC-I710

# User guide

Thank you for purchasing the **Smart 2K Wi-Fi camera** from Nexxt Solutions. We are excited in being a part of making your life easier, safer and bringing peace of mind into your homes.

### Product overview

- **1. Infrared LED:** for night vision
- **2. Lens**
- **3. Microphone:** picks up your voice and any sound near the camera
- **4. MicroSD™ card slot:** supports local storage for a card of up to 128GB
- **5. Stand/bracket:** designed for desktop, wall or ceiling installation

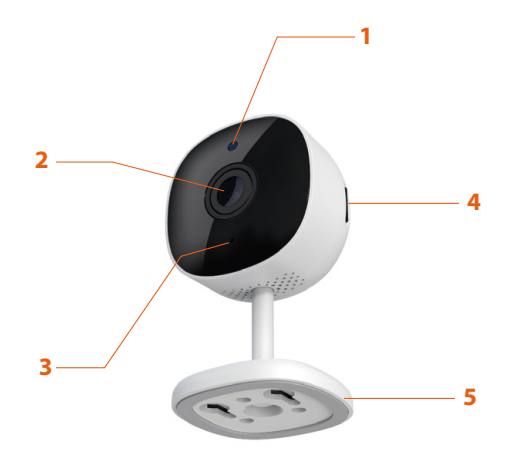

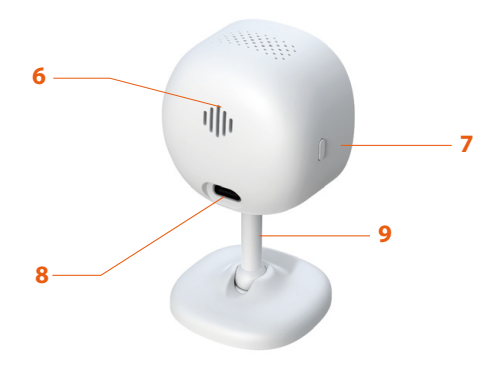

- **6. Speaker:** it allows you to be heard from your phone via the Nexxt Home app
- **7. Reset button:** press and hold this button to reset the device. If you have modified any settings, they will return to factory default
- **8. Power:** DC5V, 1A return to factory default.
- **9. Stem:** fully adjustable with a 360-degree rotation installation

## **Package content**

- Smart Wi-Fi 2K camera (1)
- Type-C cable (1)
- Power adapter (1)
- Mounting hardware (1 set)
- 3M self-adhesive pad (1)
- Drilling template (1)
- Quick Start Guide (1)

# **Installing the Nexxt Home App**

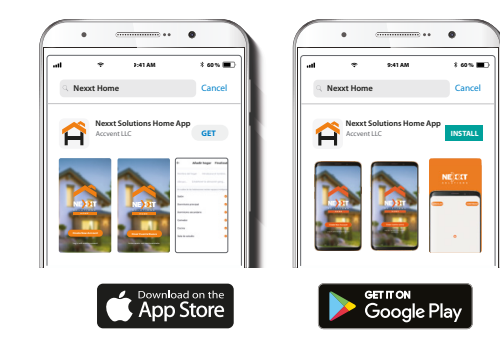

Download the Nexxt Home app on Google Play or Apple App Store.

#### Step 1

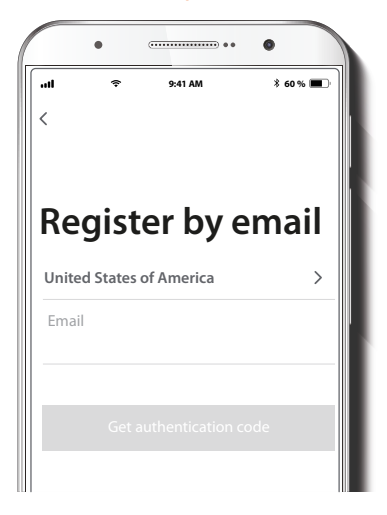

**Register by email.** Fill in the required fields.

### Step 2

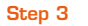

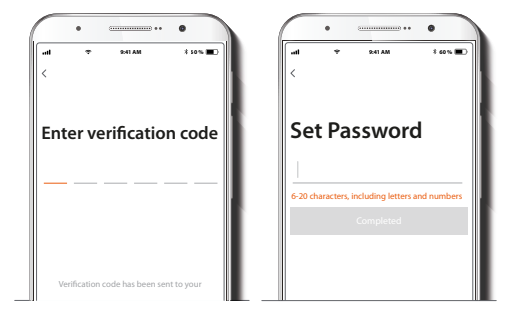

Enter the verification code you received.

Create a new password and then select **Completed**.

### Step 4

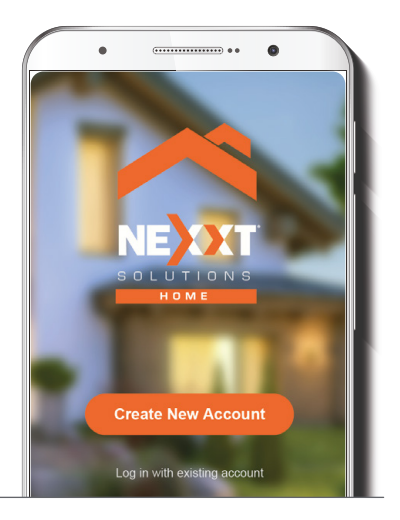

The Nexxt Solutions Home app has been successfully set up.

# **Plug in**

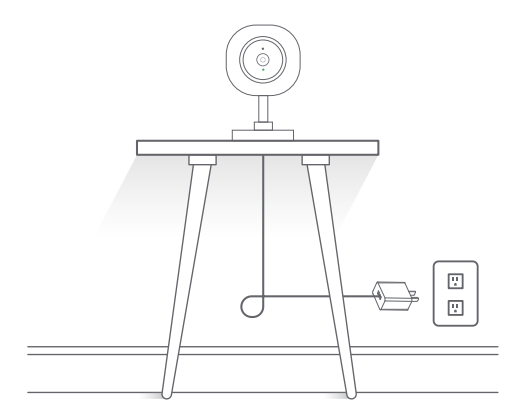

Plug in the camera using the provided AC adapter. After 30 seconds, you will hear a first tone indicating that the camera has started correctly. After another 10 seconds, a second tone will be heard indicating that the camera is ready to be paired. If you do not hear the tones, hold down the reset button for 8 seconds to reset the device.

### **Add device**

### Step 2

#### Step 1

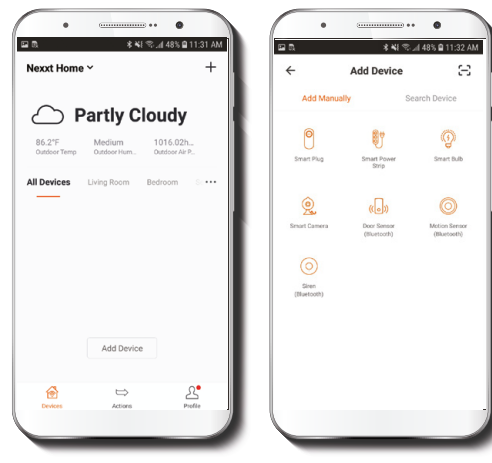

Select **Add device**, followed by the smart camera.

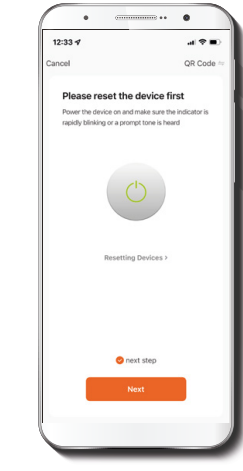

Select **next step**.

#### Step 3

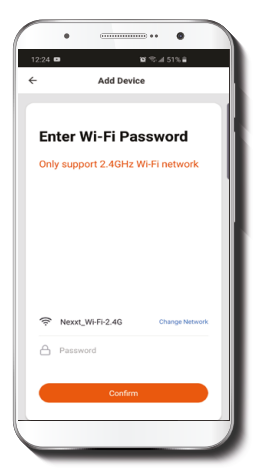

You must connect to a **2.4GHz WiFi network.** Enter your network password. Make sure you enter the correct password, otherwise the device will not connect.

Step 4

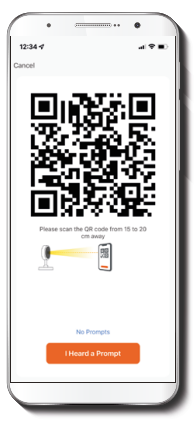

Select **Continue** to get the QR code. Scan the QR code from your mobile device with the smart camera. Once you hear the tone, click on the **I heard a prompt** button.

If you experience any issues, reset the camera. If a **Registered Account** added the camera through the app, then another user will be prevented from setting up that camera in a different account, unless permission is granted through the **Share access** option.

#### Step 5  $\ddot{\phantom{0}}$  $\sim$   $\sim$   $\sim$   $\sim$  $\bullet$  $\bullet$  $4:02 - 7$  $4:03<sub>0</sub>$  $\mathbf{H}$  $A$   $9$  K) Done Added. Added. Smart Camera Smart Camera / Device added successfully **Device Name** Master Bedroom Smart Camera Second Bedroom Ciring Room kitchen Cancel Save Study Room (room)  $\overline{\mathsf{q}}\ \overline{\mathsf{w}}\ \overline{\mathsf{e}}\ \overline{\mathsf{r}}\ \overline{\mathsf{t}}\ \overline{\mathsf{y}}\ \overline{\mathsf{u}}\ \overline{\mathsf{i}}\ \overline{\mathsf{o}}\ \overline{\mathsf{p}}$  $a$  sd f  $g$  h j k  $f$  $z \times c \times b \times m$ espacio

If pairing is successful, the notification **Device added successfully** will be displayed on the screen.

Click on the pencil icon to rename the camera, and then select **Save** to store your settings.

## **Camera interface**

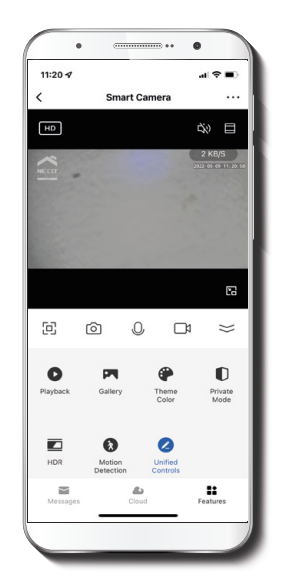

- $\frac{K}{N}$ **Full screen:** Switches to full screen mode.
- ाणि **Screenshot:** Takes a picture of what the camera is viewing.
- J
- **Speak:** Allows voice communications through the microphone.
- 
- **Record:** Starts recording a video.

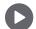

- **Playback:** If a microSD™ is installed, you can use the playback function to watch recordings.
- $|\mathbb{Z}|$
- **Gallery:** Presents a list of all recorded videos and photos stored locally or in the cloud.
- $(\cdot)$

**Theme color:** Allows users to customize the appearance of the interface by switching to either light mode or dark mode, the latter recommended for battery-saving purposes on your smart device.

- m **Private mode:** It switches the camera to sleep mode to give users peace of mind about their privacy by blocking the lens, recording and microphone functions when they are at home.
- **HDR:** The High Dynamic Range is a technology that improves the quality of scenes by enhancing the brightness and contrast ratios of the screen.  $(HDR)$

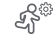

**Motion detection settings:** Turns the motion detection feature on and off

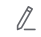

 $\triangle$ 

- **Unified controls:** Use it to set up shortcuts to control other compatible smart devices.
- **Messages:** A quick way to view the list of ⊠ push notifications sent to your mobile device.
	-
	- **Cloud storage:** For added storage capacity, check our cloud services available through a subscription.
- **HD/SD:** Switches between High  $(D)$ Definition and Standard Definition.
- ₫× **Mute:** Disables the microphone function on the camera.
- **Settings:** Allow access to the camera  $\bullet$   $\bullet$   $\bullet$  . parameters.

# **Settings**

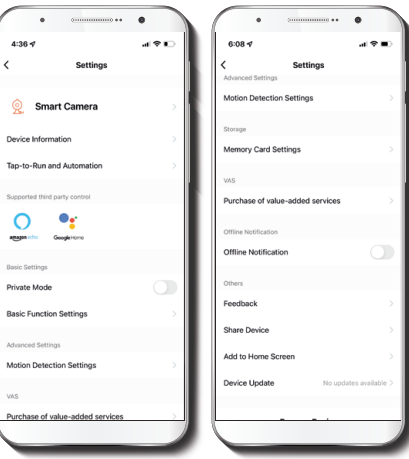

### **Smart camera**

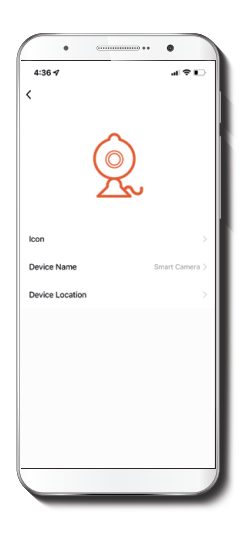

It allows the user to change the icon, device name and device location.

### **Device information**

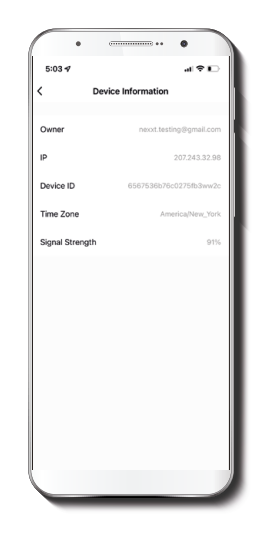

This menu will display information about the camera.

#### **Basic function settings**

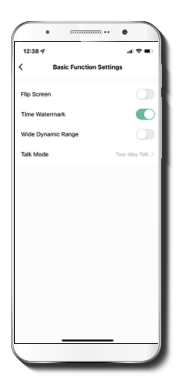

**Flip screen:** Flips the image 180 degrees, if the camera is mounted upside down.

**Time watermark:** Enables and disables the time and date stamp shown in real time while streaming, or on the recorded videos and photos.

**High dynamic range:** HDR is a technology that improves the quality of scenes by enhancing the brightness and contrast ratios of the screen.

**Talk mode:** Allows either One-way or Two-way speech.

### **Motion detection settings**

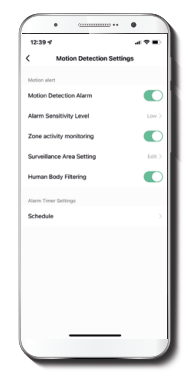

**Motion detection settings:** Turns the motion detection feature on and off. It also enables or disables zone activity monitoring and human body filtering. The alarm timer settings can also be set through the **Schedule** function. It changes the sensitivity levels between Low, Medium, or High.

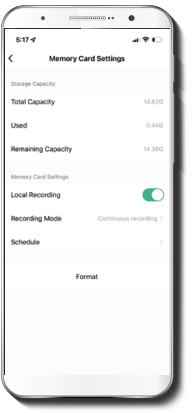

**Total capacity:** Shows the capacity of the microSD**™** card.

**Used:** Shows how much memory has been used.

**Remaining capacity:** Shows how much space is left on the microSD**™** card.

**Local recording:** You can set the camera to constantly record 24/7. How much it records, depends on the size of the microSD**™** card.

**Recording mode:** You can switch between **Event Recording** and **Continuous Recording**

**Schedule:** Lets you program when to turn the recording on  $or$  off.

**Format:** This will format the microSD**™** card to be used on the camera.

### **Memory card settings Value-added service (VAS)**

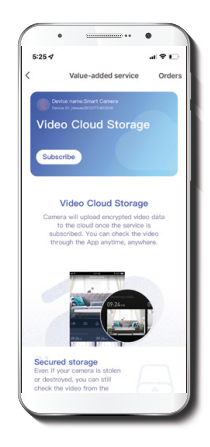

**Cloud storage:** Access photos and videos at any time and from anywhere with an optional subscription plan.

#### **Offline notification**

#### **Feedback**

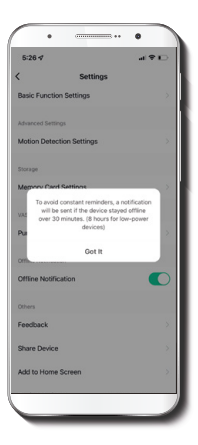

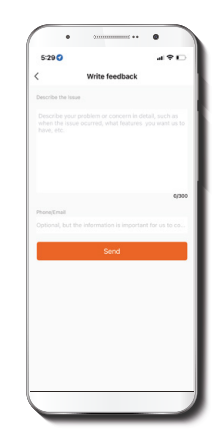

**Offline notification:** provides a selection button to enable/disable this feature. An Offline notification will be triggered after 30 minutes the device has remained in this state or as a result of a power outage.

**Write feedback:** Please let us know if you have any issues setting up the product.

**Add to home screen:** a newly added UI interface which provides direct access to the main controls of the device by adding a shortcut to the main screen on your mobile phone.

#### **Share device**

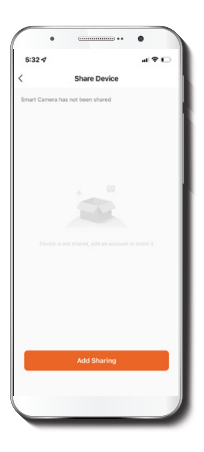

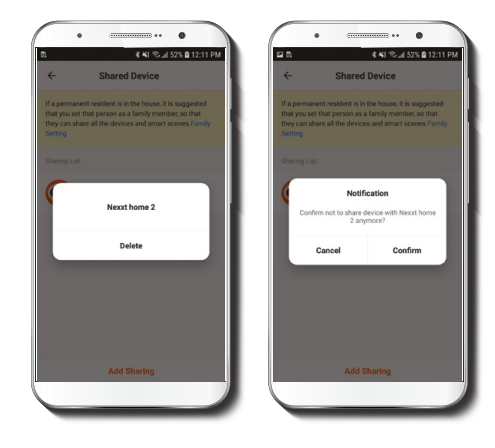

Additional users will need their own Nexxt Home Account. Select **Add sharing** and then enter the-mail address of family or friends. Tap on **Completed**.

To remove a user on iOS, slide the name to the left. On Android, press and hold the name of the person you wish to delete. When the pop-up box comes up, select **Delete**. A **Notification** confirming that you no longer want to share the device with the selected user will be displayed. Tap on **Confirm** to permanently remove the user.

#### **Device update**

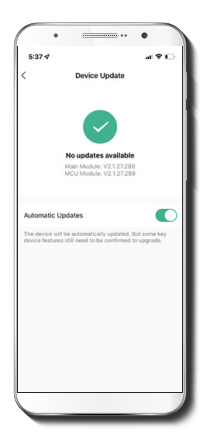

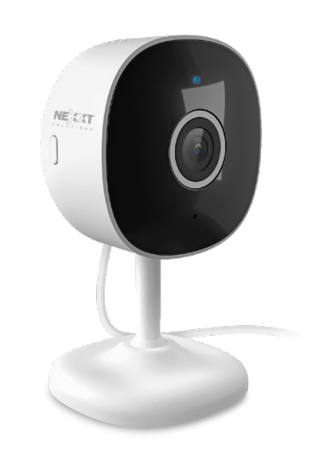

**Device update:** adds new features or provide updates with a new firmware upgrade. You can choose to have it with a new infinition apgrace. For carrier ends to have next Solutions®is a registered trademark. All rights reserved.<br>Amazon Alexa and all related logge are trademarks of Amazon Alexa and all related logge are trademarks

#### FCC ID: X4YHACI710

Amazon, Alexa and all related logos are trademarks of Amazon.com, Inc. or its affiliates. Google, Android and Google Play are trademarks of Google LLC. SD™ and microSD™ are trademarks owned by SD-3C, LLC. All other brand names and trademarks are the property of their respective owners. Made in China.

### Guía del usuario

Gracias por adquirir la Cámara inteligente Wi-Fi de Nexxt Solutions. Nos complace ser parte de la solución destinada a no sólo simplificar su vida, sino además poder brindar mayor seguridad y tranquilidad al interior de su hogar.

# Descripción del producto

- **1. Conjunto de LEDs infrarrojos:** para visión nocturna
- **2. Lente**
- **3. Micrófono:** capta su voz o cualquier otro sonido alrededor de la cámara
- **4. Ranura para tarjeta microSD™:** admite el almacenamiento local a través de una tarjeta microSD de hasta 128GB
- **5. Soporte/base:** diseñado para instalarlo en el escritorio, en la pared o en el techo

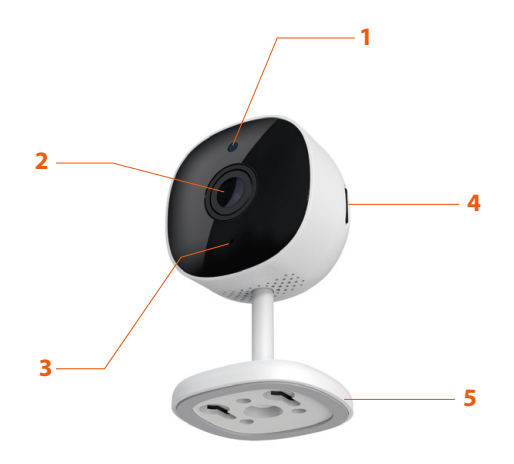

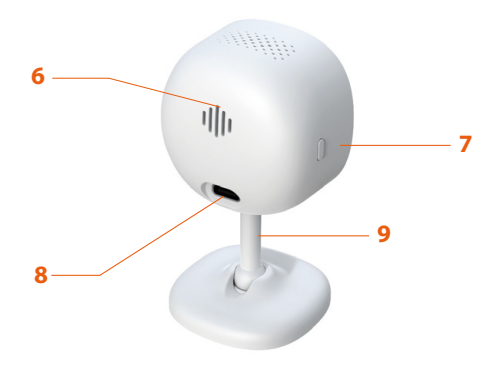

- **6. Parlante:** transmite el audio captado por el teléfono a través de la aplicación Nexxt Home
- **7. Botón de reposición:** mantenga presionado este botón para reiniciar el dispositivo. De haber modificado su configuración, se restituirán los parámetros a sus valores originales de programación
- **8. Conjuntor de alimentación:** CC5V ± 10%
- **9. Vástago:** totalmente ajustable, permite girarlo 360 grados

## **Contenido del empaque**

- Cámara inteligente Wi-Fi de 2K (1)
- Cable USB Tipo C (1)
- Adaptador de corriente (1)
- Herrajes de montaje (1 set)
- Almohadilla autoadheisva 3M (1)
- Plantilla de perforación (1)
- Guía de configuración rápida (1)

# **Instalación de la aplicación Nexxt Home App**

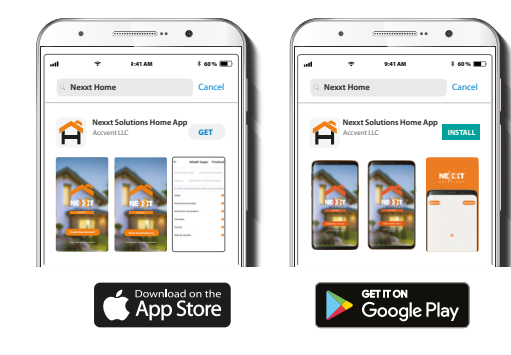

Descargue directamente la aplicación Nexxt Solutions Home de Google Play o de Apple App Store.

#### Paso 1

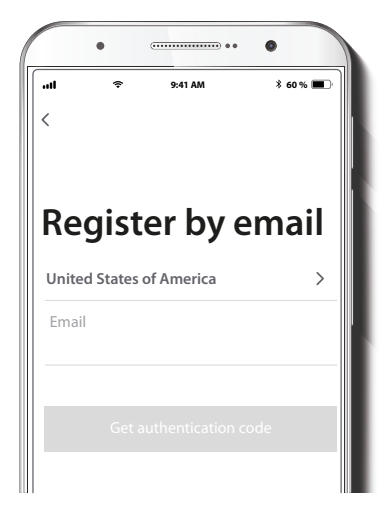

**Registro por email.** Complete los campos requeridos.

### Paso 2

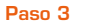

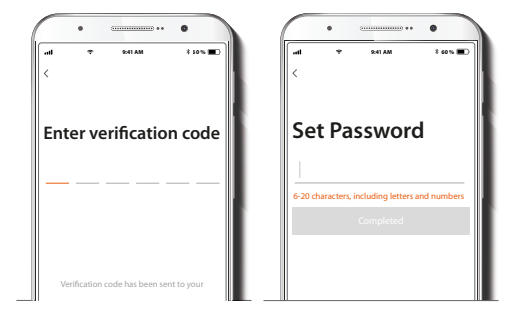

Ingrese el código de verificación que recibió. Cree una contraseña nueva y seleccione **Completo** a continuación.

#### Paso 4

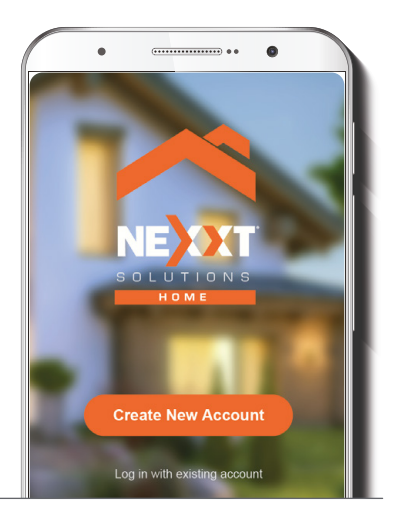

La aplicación Nexxt Solutions Home ha sido configurada satisfactoriamente.

### **Conexión**

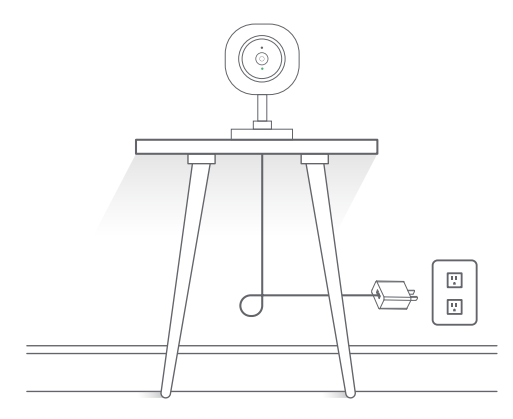

Conecte la cámara con el adaptador de CA suministrado. Después de 30 segundos, la cámara emite el primer tono para indicar que se ha iniciado correctamente. 10 segundos después, se genera un segundo tono para indicar que la cámara está lista para emparejarse. De lo contrario, mantenga presionado el botón de reposición por 8 segundos para reiniciar el dispositivo.

# **Agregar dispositivo**

#### Paso 1

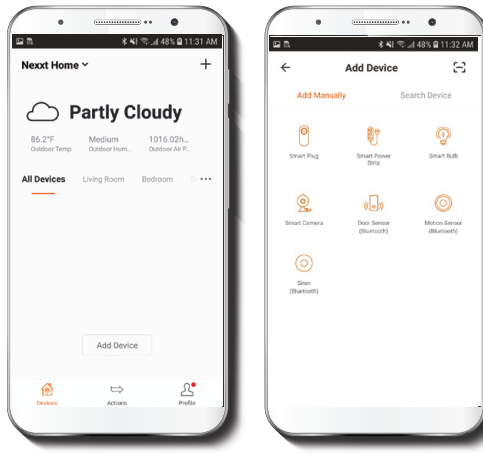

Seleccione **Agregar dispositivo** y a continuación, la cámara que desea instalar.

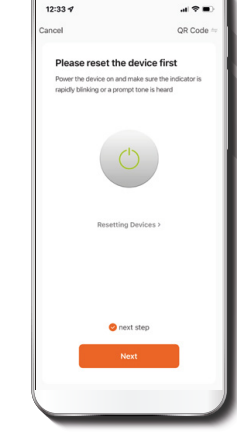

Seleccione **próximo paso.**

### Paso 2

 $\overline{\phantom{a}}$  .  $\overline{\phantom{a}}$ 

#### Paso 3

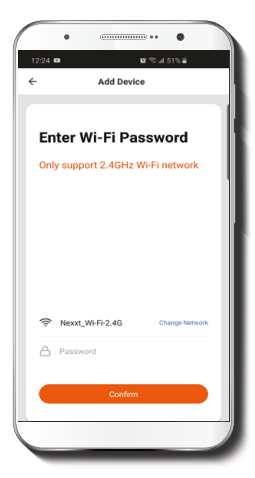

Debe conectarse a una red **Wi-Fi de 2.4GHz**. Ingrese la contraseña de la red. Asegúrese de que la cámara está en la banda de 2.4GHz, ya que no se puede conectar a una red de 5GHz.

Paso 4

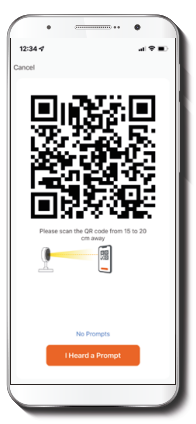

Seleccione **Continuar** para obtener el código QR. Escanee con la cámara inteligente el código QR desplegado en su dispositivo móvil. Una vez que la cámara emita el tono, haga clic en el botón **Escuché la señal.**

De experimentar algún problema, vuelva a iniciar la cámara. Si una **Cuenta registrada** agrega la cámara a través de la aplicación, ningún otro usuario podrá incluir esa cámara en una cuenta, a menos que se le otorgue expresa autorización a través de la opción **Compartir acceso.**

#### Paso 5

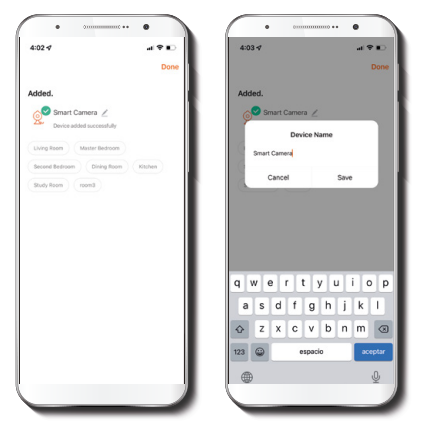

Cuando concluye el proceso de emparejamiento, aparece desplegada la notificación Dispositivo incorporado **exitosamente** en la pantalla del dispositivo.

Pulse el ícono del lápiz con el fin de modificar el nombre de la cámara. Seleccione **Guardar** a continuación para almacenar su configuración.

# **Interfaz de la cámara**

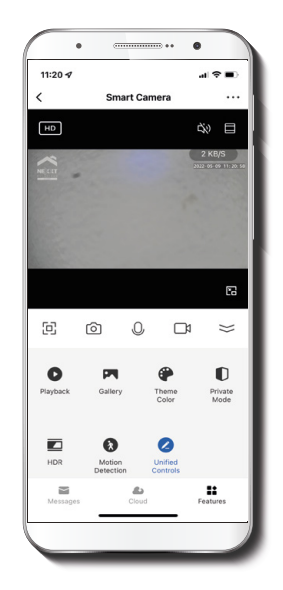

- $\begin{bmatrix} \overline{K} & \overline{A} \\ \overline{B} & \overline{M} \end{bmatrix}$ **Pantalla completa:** Cambia al modo de visualización a pantalla completa.
- டு **Captura de pantalla:** Toma una foto de la imagen que está siendo captada por la cámara.
- **Hablar:** Permite la comunicación por voz a través del micrófono de la cámara.
- ങ്കു **Grabar:** Inicia la grabación de un vídeo.
	- **Reproducir:** Si instala una tarjeta microSD ™, puede utilizar la función de reproducción para ver videos.

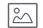

- **Galería:** Despliega una lista de todos los vídeos y fotos almacenados localmente o en la nube.
- $\odot$ **Esquema de colores:** Permite a los usuarios cambiar la apariencia de la interfaz entre el modo claro y el modo oscuro según sus preferencias; esta última regulación es la que se recomienda para conservar energía de la batería de su dispositivo móvil.
- $\blacksquare$ 
	- **Modo de privacidad:** Hace que la cámara se cambie al modo de pausa para mayor tranquilidad de los usuarios al bloquear el lente, la función de grabación y del micrófono, con el fin de proteger su privacidad mientras permanecen en casa.
	- **HDR:** El Margen Dinámico Amplio es una tecnología capaz de mejorar la calidad de las escenas al realzar los índices de brillo y contraste de la pantalla. HDR)

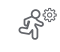

### **Parámetros del detector de movimiento:** Habilita e inhabilita el detector de movimiento.

 $\mathbb{Z}$ **Controles unificados:** Se utilizan para configurar accesos directos destinados a manejar otros dispositivos inteligentes compatibles.

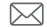

**Mensajes:** Constituye una forma sencilla de ver la lista de notificaciones instantáneas enviadas a su dispositivo móvil.

- $\bigcirc$ **Almacenamiento en la nube:** Para aumentar la capacidad de memoria, puede consultar los servicios en la nube disponibles a través de una suscripción.
- $(HD)$ **HD/SD:** Alterna entre el modo de Alta definición y Definición estándar.
- ₫× **Silenciar:** Enmudece el micrófono de la cámara.
- $\bullet\bullet\bullet$ Configuración: Permite el acceso a los parámetros de la cámara.

# **Configuración**

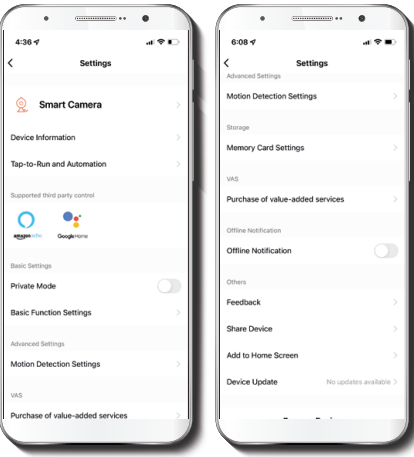

#### **Cámara inteligente**

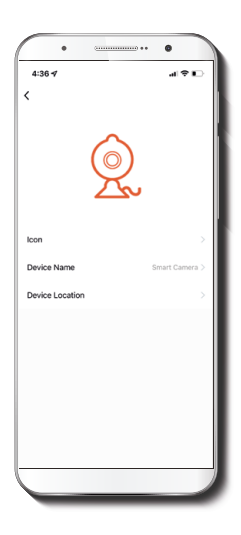

Le permite al usuario cambiar el ícono, la denominación y ubicación del dispositivo.

### **Información del dispositivo**

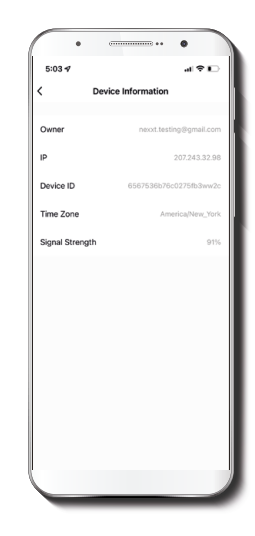

El actual menú exhibe la información relativa al producto.

#### **Configuración de funciones básicas**

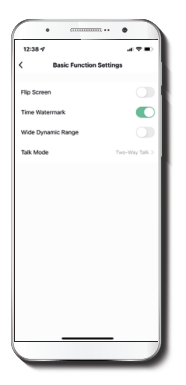

**Invertir pantalla:** Gira la imagen 180 grados cuando se invierte la cámara para montarla.

**Estampa de la fecha:** Habilita e inhabilita la indicación de la hora y el día en tiempo real ya sea en las imágenes en vivo o en las fotos y videos grabados en la memoria.

**Amplio margen dinámico:** HDR es una tecnología capaz de mejorar la calidad de las escenas al realzar los índices de brillo y contraste de la pantalla.

**Modo de conversación:** Permite la comunicación Unidireccional o Bidireccional.

#### **Detección de movimiento**

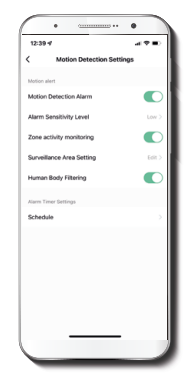

**Parámetros del detector de movimiento:** Habilita e inhabilita el detector de movimiento. Se utiliza además para activar o desactivar la monitorización de la actividad por zonas y la identificación del cuerpo humano. El temporizador de la alarma puede ser también programado a través se la interfaz de **Horarios.** Permite ajustar la sensibilidad entre los niveles Bajo, Mediano y Alto.

### **Configuración de la tarjeta de memoria Servicio de valor agregado (VAS)**

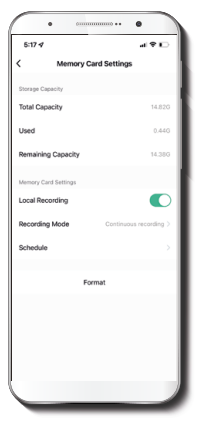

**Capacidad total:** Exhibe el tamaño de la tarjeta microSD™.

**Utilizado:** Exhibe el espacio utilizado en la tarjeta de memoria microSD™.

**Capacidad restante:** Exhibe cuánto espacio está disponible en la tarjeta microSD™.

**Registro local:** Puede programar la cámara para que grabe constantemente las 24 horas, los 7 días de la semana. La cantidad que puede grabar depende de la capacidad de la tarjeta microSD™.

**Modo de registro:** Permite escoger entre la Grabación por evento y Grabación continua.

**Horario:** Permite programar cuándo activar o desactivar la grabación.

**Formato:** Permite formatear la tarjeta microSD™ que va a utilizar con la cámara.

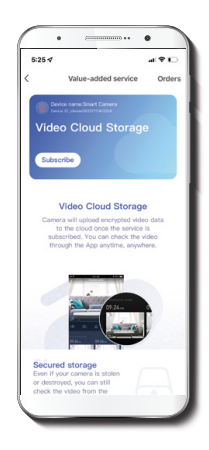

**Almacenamiento en la nube:** acceda a fotos y vídeos en cualquier momento y desde cualquier lugar suscribiéndose a unos de nuestros planes optativos.

#### **Notificación de desconexión**

### $\frac{1}{2}$  $\bullet$  $101$  $5:26 - 7$ **Basic Eurotion Sattings Motion Detection Settings** To avoid constant reminders, a notificati will be sent if the device stayed offline over 30 minutes. (8 hours for low-power devices) Ont in  $\overline{\mathbf{C}}$ Offine Notificatio Feedback Share Device Add to Home Screen

#### **Comentarios**

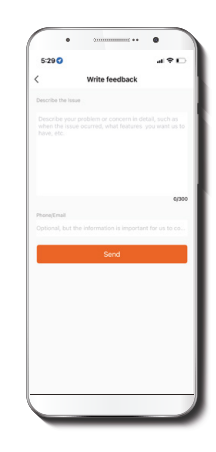

**Noticación de desconexión:** botón selector a través del cual es posible habilitar/inhabilitar esta función. El dispositivo genera una notificación de **Desconexión** tras 30 minutos de haber permanecido en este estado o como resultado de un corte de luz.

**Escribir un comentario:** Comuníquese con nosotros si ha tenido alguna dificultad para instalar el producto.

**Agregar pantalla de inicio:** es una novedosa interfaz que permite al usuario el acceso instantáneo a los parámetros principales del dispositivo al vincularlo directamente a la pantalla de inicio del teléfono móvil.

### **Compartir dispositivo**

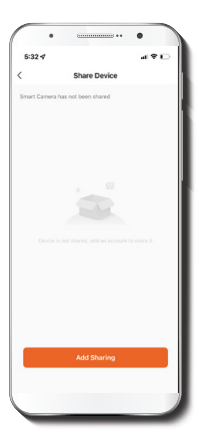

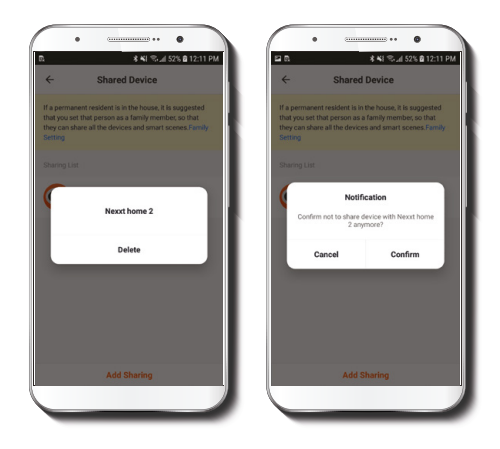

Usuarios adicionales deben tener su propia Cuenta de Nexxt Home. Seleccione **Agregar acceso compartido** y luego ingrese la dirección de correo de familiares o amigos. Seleccione **Completo**.

Con el objeto de borrar un usuario en iOS, deslice el nombre hacia la izquierda. En Android, mantenga presionado el nombre de la persona que desea eliminar. Cuando se active el recuadro emergente, seleccione **Borrar**.

Una **notificación** aparece en pantalla para confirmar que usted ya no desea compartir el dispositivo con el usuario seleccionado. Seleccione **Confirmar** para eliminar permanentemente el nombre de usuario de la lista.

#### **Actualizar dispositivo**

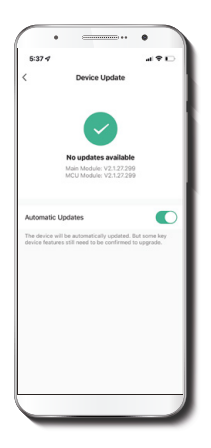

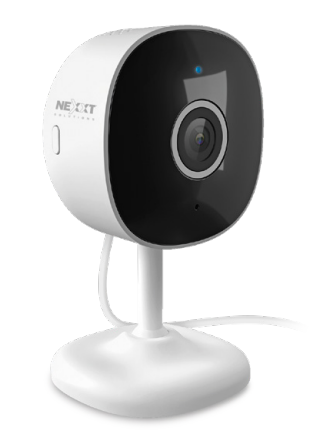

**Actualización del dispositivo:** integra nuevas funciones o permite descargar las versiones más recientes del firmware. Para habilitar las actualizaciones automáticas en el dispositivo, haga clic en el botón que aparece más abajo en esta pantalla.

#### FCC ID: X4YHACI710

Nexxt Solutions® es marca registrada. Todos los derechos reservados. Amazon, Alexa y todos los logos relacionados son marcas registradas de Amazon.com, Inc. o sus afiliados. Google, Android y Google Play son marcas registradas de Google LLC. SD™ y microSD™ son marcas comerciales propiedad de SD-3C, LLC. Todas las demás marcas y nombres comerciales son propiedad de sus respectivos dueños. Hecho en China.

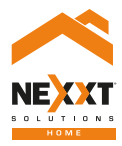

# Smart Wi-Fi 2K indoor camera